# **T2Plus Управление Производством PRO**

# **Руководство пользователя по эксплуатации системы**

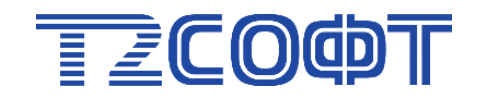

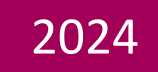

# Оглавление

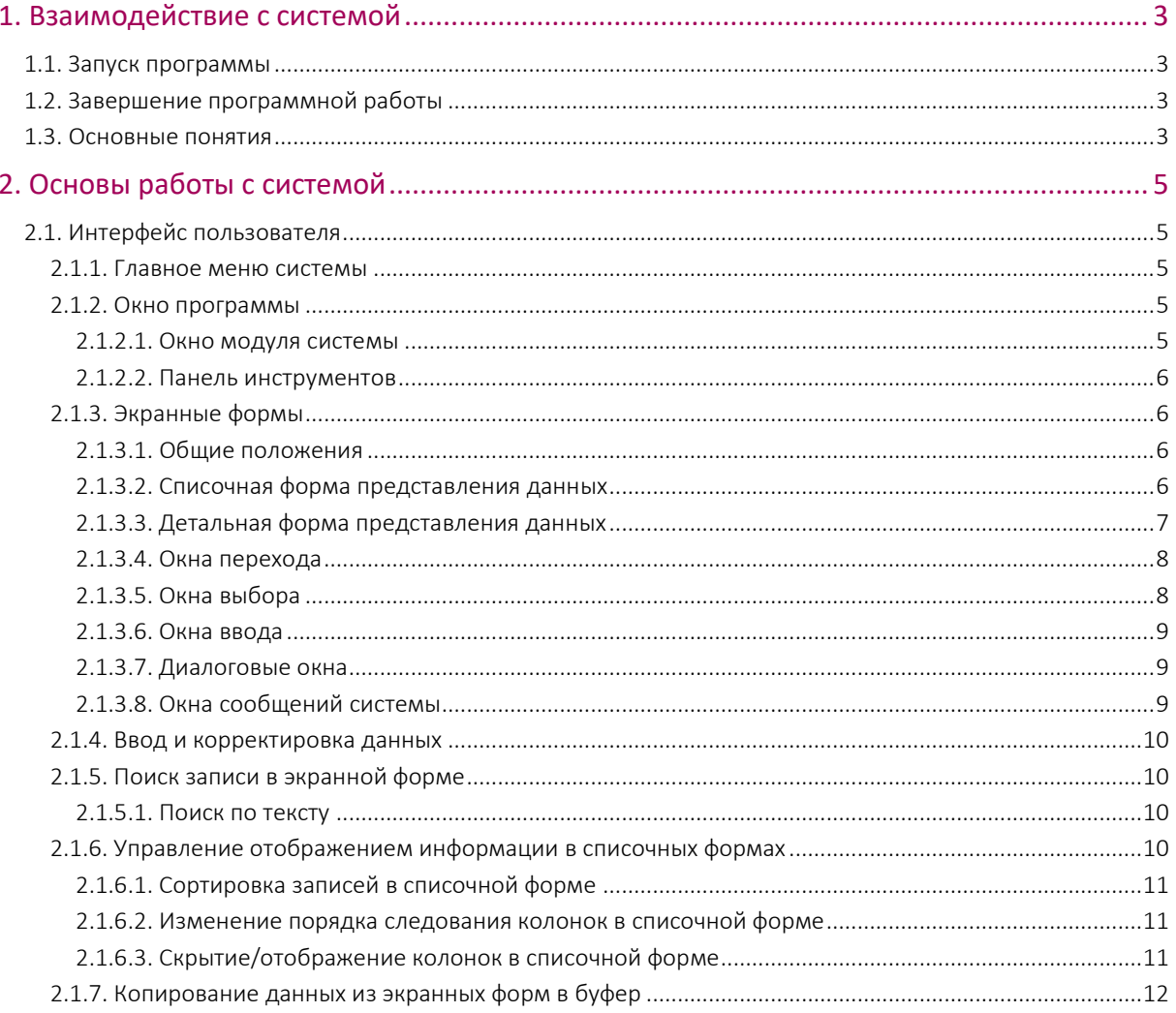

# 1. Взаимодействие с системой

# <span id="page-2-1"></span><span id="page-2-0"></span>1.1. Запуск программы

Прежде чем приступить к работе с системой, ее необходимо установить на ваш компьютер. Установка должна проводиться в соответствии с правилами, изложенными в "Инструкции по установке".

После установки T2Plus Управление Производством PRO (сокращенное наименование -T2Plus SPM) следует открыть браузер, указать в адресной строке путь http://localhost:10111 и перейти по данному адресу. В результате откроется окно входа в приложение.

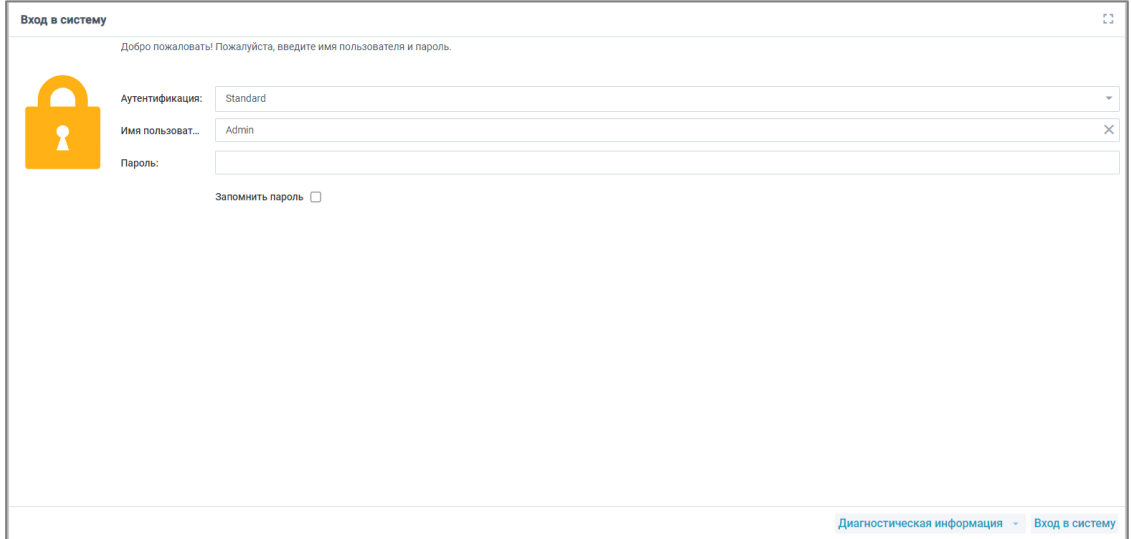

Рис. 1. Окно авторизации

# <span id="page-2-2"></span>1.2. Завершение программной работы

Для завершения работы системы можно воспользоваться как средствами операционной системы (ОС), так и собственными средствами T2Plus SPM.

При использовании любого средства ОС система немедленно прекратит работу, не требуя подтверждения (так называемый быстрый выход из системы).

Для завершения работы с помощью собственных средств системы T2Plus SPM следует воспользоваться общесистемной функцией Выйти путем нажатия на соответствующую кнопку на панели инструментов.

### <span id="page-2-3"></span>1.3. Основные понятия

В основе лежат два способа организации диалога пользователя с системой: меню и экранные формы.

Вся поступающая от пользователя к системе информация по своему содержанию может быть отнесена к понятиям команды или данные.

Команды - это информация о ваших намерениях, выраженная в виде прямых указаний, которые должны быть выполнены системой. Отдавая команды, вы направляете работу системы, заставляя ее сделать то, что необходимо вам в тот или иной момент. Само управление работой системы в большинстве случаев производится с помощью меню и заключается в простейшей процедуре выбора одного из предложенных вам вариантов действий (режимов работы).

**Данные** — это информация числового и (или) текстового характера, которая сообщается системе с целью ее последующей обработки. Операция занесения данных производится с использованием различных экранных форм путем ручного набора на клавиатуре вашего компьютера или выбором информации из предложенных системой списков.

Команды, после их ввода, сразу выполняются системой. Данные могут быть использованы не сразу при их вводе, а спустя какое-то время, многократно, в течение многих сеансов работы. Поэтому в любых системах, связанных с обработкой больших объемов информации, имеется база данных — все множество необходимых для работы данных, организованных (упорядоченных) особым образом и хранящихся в системе на магнитном носителе.

Вся информация, хранящаяся в базе данных системы, представлена в виде совокупности связанных таблиц.

**Таблица** — это совокупность данных, хранящаяся на магнитном носителе как единое целое.

Строки таблицы называются записями. Каждая таблица может включать в себя сколь угодно большое количество записей, которое ограничено только емкостью магнитного носителя, используемого для размещения базы данных.

Запись состоит из отдельных элементов — полей, различающихся смысловым содержанием заносимых в них сведений. Аналогом поля в таблице на бумаге является ячейка таблицы. В пределах одной таблицы число полей во всех имеющихся записях всегда одинаково. Структура записи, то есть состав образующих ее полей, зафиксирована раз и навсегда в момент задания таблицы.

В документации и интерфейсах системы используются такие понятия как: каталоги, справочники и классификаторы.

**Каталог** — это таблица или группа связанных таблиц, содержащих систематизированную информацию, имеющую долгосрочный характер и предназначенную для ввода данных в экранные формы методом выбора из каталога.

**Справочник** — в общем случае, это свод информации какого-либо характера, хранящийся в виде таблиц в базе данных.

Отличие справочников от каталогов заключается в основном в их назначении. Информация справочников используется при расчетах, при формировании отчетов, для вывода по запросу, но не для ввода данных в экранные формы.

**Классификатор** (**классификация**) понятие более сложное, чем каталоги и справочники. Иногда классификаторами называют каталоги или справочники, информация в которых упорядочена особым образом, а именно распределена по категориям в соответствии с общностью каких-либо признаков. Но в более широком смысле, классификатор представляет собой совокупность методов и правил, по которым производится классификация элементов информации.

Любой записи таблицы базы данных можно присвоить один или несколько символьных кодов, которые будут определять место данной записи в созданной таким образом структуре информации. Именно эта система кодов, позволяющая структурировать информацию, и называется классификатором.

Классификационный код записи состоит из сегментов. Количество сегментов и длина каждого сегмента задаются при формировании структуры классификационного кода.

# 2. Основы работы с системой

# <span id="page-4-1"></span><span id="page-4-0"></span>2.1. Интерфейс пользователя

### <span id="page-4-2"></span>2.1.1. Главное меню системы

После запуска системы **T2Plus SРM** на экране появляется главное меню — панель с набором экранных кнопок, используя которые вы можете запустить нужный модуль.

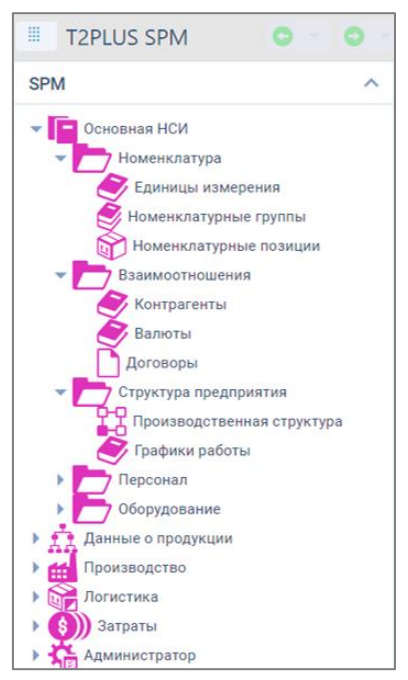

Рис. 2. Пример меню навигации

Для запуска модуля достаточно щелкнуть мышью на соответствующей кнопке меню навигации. Кнопки главного меню снабжены всплывающими подсказками, которые появляются при наведении на нее указателя мыши. Всплывающая подсказка содержит название модуля.

#### <span id="page-4-3"></span>2.1.2. Окно программы

#### <span id="page-4-4"></span>2.1.2.1. Окно модуля системы

После активизации, с помощью главного меню системы одного из модулей, в заголовке дополнительно выводится название текущего модуля, а также появляются все доступные для данного модуля пункты. Перечень пунктов меню уникален для каждого из модулей и определяется функциональным назначением соответствующего модуля.

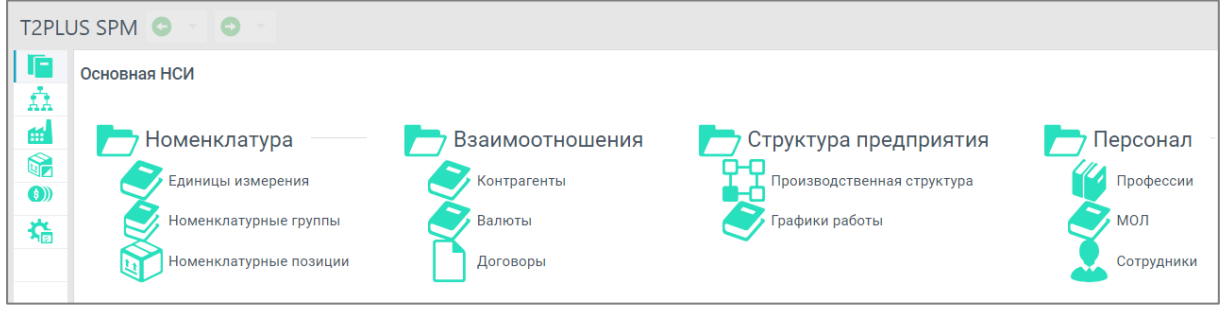

Рис. 3. Пример пунктов меню модуля системы

#### <span id="page-5-0"></span>2.1.2.2. Панель инструментов

Панель инструментов содержит кнопки, дублирующие часто используемые команды.

Состав кнопок соответствует текущему режиму работы модуля (редактор, интерфейс, диалог, графика, мемо-поле и так далее).

Ряд кнопок панели инструментов имеет изображения, интуитивно понятные для пользователей. Определенная часть кнопок предназначена для быстрого вызова специфических сервисных функций системы.

Кнопки панели инструментов снабжены подсказками, которые всплывают при наведении указателя мыши на соответствующую кнопку. Подсказка содержит информацию о назначении кнопки.

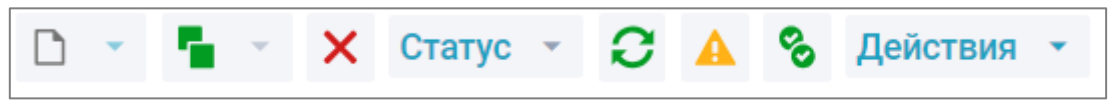

Рис. 4. Пример кнопок и функций панели инструментов

#### <span id="page-5-1"></span>2.1.3. Экранные формы

#### <span id="page-5-2"></span>2.1.3.1. Общие положения

Основным средством общения пользователя с системой при работе с данными являются экранные формы (окна). С помощью экранных форм осуществляются ввод в систему новых данных, поиск, визуальный просмотр ранее введенных данных и, при необходимости, их корректировка. Экранные формы могут иметь списочную, детальную и смешанную формы представления данных.

Диалог пользователя с системой, в большинстве случаев, построен по следующему принципу:

- После активизации пункта меню на экране открывается окно перехода, содержащее список записей, как правило, определенной таблицы базы данных. Окно перехода имеет списочную форму представления данных.
- В окне перехода осуществляется поиск требуемой записи (или создание новой записи) и переход в окно ввода/редактирования данной записи. В самом простом варианте окно ввода представляет собой панель с детальной формой представления данных.
- В окне ввода производятся ввод и корректировка данной записи.

Таким образом, списочная форма предназначена для перехода в детальную форму, а ввод данных осуществляется, как правило, в детальной форме.

Экранные формы системы могут содержать собственную инструментальную панель, которая включает кнопки, дублирующие вызов часто используемых команд, специфичных для данной экранной формы.

Экранные формы могут содержать группировки и вкладки. Каждая группировка либо вкладка представляет собой экранную форму, предназначенную для просмотра или ввода информации, относящейся к определенной группе данных.

#### <span id="page-5-3"></span>2.1.3.2. Списочная форма представления данных

Списочная форма представления данных — в полном соответствии со своим названием является списком, где есть столбцы и строки. Списочная форма, как правило, содержит набор записей какой-то одной таблицы базы данных, при этом каждой записи соответствует своя строка, а столбцу — свое поле записи.

Строки таблицы называются записями. Запись состоит из отдельных элементов — полей, различающихся смысловым содержанием заносимых в них сведений. Структура записи, то есть состав образующих ее полей, зафиксирована в момент задания таблицы.

Аналогом поля записи является ячейка таблицы. В пределах одной таблицы число полей во всех имеющихся записях всегда одинаково. Например, каждая запись таблицы "Единицы измерения" будет содержать следующие поля: наименование, код, аббревиатура, делимость.

Из сказанного следует, что списочная форма представления данных является наиболее естественным и удобным средством отображения информации, содержащейся в таблицах БД.

Списочная форма используется в окнах перехода, в окнах выбора и, в случае необходимости, в окнах ввода, как дополнение к детальной форме представления данных.

Для удобства работы со списочными формами, в системе предусмотрена возможность выделения выбранных строк посредством изменения цвета фона записей.

| T2PLUS SPM • Ранницы измерения |  |       |  |  |                                                                                                   |  |  |      |              |  |  |  |
|--------------------------------|--|-------|--|--|---------------------------------------------------------------------------------------------------|--|--|------|--------------|--|--|--|
| ∫⊤                             |  |       |  |  | $\mathbf{D}$ $\mathbf{v}$ $\mathbf{F}$ $\mathbf{v}$ $\mathbf{X}$ Craryc $\mathbf{v}$ $\mathbf{C}$ |  |  | ್ದಿ  | Действия ▼   |  |  |  |
| ά<br>的                         |  | Аббр. |  |  | Код                                                                                               |  |  |      | Наименование |  |  |  |
| q.                             |  | Шт    |  |  | 01                                                                                                |  |  |      | Штука        |  |  |  |
| 0)                             |  | M     |  |  | 02                                                                                                |  |  | Метр |              |  |  |  |
| 筛                              |  | Кг    |  |  | 03                                                                                                |  |  |      | Килограмм    |  |  |  |

Рис. 5. Списочная форма представления данных

Для определенных списочных экранных форм, возможна пометка одной или нескольких записей для выполнения групповой операции. Для этого включается режим пометки записей по нажатии кнопки Переключить режим выделения объектов.

Выделение объектов происходит с помощью левой клавиши мыши и клавиш Shift или Ctrl.

#### <span id="page-6-0"></span>2.1.3.3. Детальная форма представления данных

Детальные формы представления данных являются аналогами типографских бланков, в которых нужно в определенные места (в поля ввода) внести ответы на поставленные вопросы.

Детальная форма используется в окнах ввода.

В детальной форме, как правило, представлена информация одной записи таблицы базы данных. Таким образом, детальные формы используются для редактирования и ввода отдельных записей таблиц, в отличие от списочных форм, которые используются, как правило, для работы со списком записей таблицы.

|                                            |           |               |                        |   | T2PLUS SPM • <b>Судиница измерения</b> |  |  |  |                                                                       |  |   |
|--------------------------------------------|-----------|---------------|------------------------|---|----------------------------------------|--|--|--|-----------------------------------------------------------------------|--|---|
| $\frac{1}{2}$ or be the $\frac{1}{2}$<br>临 | D<br>Код: | ъ             | ⊟<br>01                | 曾 | 巴                                      |  |  |  | $\times$ $\rightarrow$ CTarryc $\sim$ $\rightarrow$ A Действия $\sim$ |  | × |
|                                            |           |               | Штука                  |   |                                        |  |  |  |                                                                       |  |   |
|                                            |           | Наименование: |                        |   |                                        |  |  |  |                                                                       |  |   |
|                                            | Аббр.:    |               | Шт<br>Делимость $\Box$ |   |                                        |  |  |  |                                                                       |  |   |

Рис. 6. Пример детальной формы данных

#### <span id="page-7-0"></span>2.1.3.4. Окна перехода

Окна перехода открываются после запуска функций системы (активизации пунктов меню) или при переходе к редактированию связанных таблиц базы данных.

Окна перехода имеют списочную форму представления данных, при этом каждое окно, за редким исключением, содержит список записей какой-то одной таблицы базы данных.

Удалить запись можно путем нажатия кнопки Х Удалить, создать новую запись — кнопкой  $\Box$  Создать.

#### <span id="page-7-1"></span>2.1.3.5. Окна выбора

Некоторые поля экранных форм могут быть отредактированы только в режиме выбора информации из таблицы базы данных, связанной с данным полем.

Связанные поля легко отличить от остальных по экранной кнопке **в конце поля. Если** щелкнуть мышью на этой кнопке, то откроется окно выбора, в котором будут видны записи таблицы, связанной с данным полем. Ваша задача — найти и выбрать нужную запись.

Окна выбора имеют списочную форму представления данных, при этом таблица содержит только те записи, которые могут быть занесены в поле, из которого таблица открыта. Для выбора записи установите курсор на нужную строку и дважды щелкните на ней мышью.

Связанные таблицы чаще всего представляют собой ранее заполненные каталоги.

В определенных окнах выбора возможна пометка записей, иными словами, прежде чем нажать клавишу выбора (двойной щелчок мышью), необходимо специальным образом пометить одну или несколько записей. Пометка позволяет ввести сразу несколько значений, что часто используется при создании всевозможных списков (например, для выбора материальных ценностей при оформлении документов логистики).

#### <span id="page-8-0"></span>2.1.3.6. Окна ввода

Окна ввода используются для ввода и редактирования отдельных записей таблиц базы данных. Окно ввода в самом простом случае представляет собой панель с детальной формой отображения информации. Встречаются также многопанельные экранные формы, простейшим видом которых является анкета и таблица в одном окне.

Многопанельная экранная форма представляет собой набор дополнительных панелей, расположенных слева направо.

Многопанельные экранные формы обеспечивают одновременный доступ к нескольким таблицам базы данных. Как правило, панели многопанельной экранной формы имеют детальную форму отображения информации. Панели чаще всего выполнены в виде некоторой совокупности дополнительных вкладок.

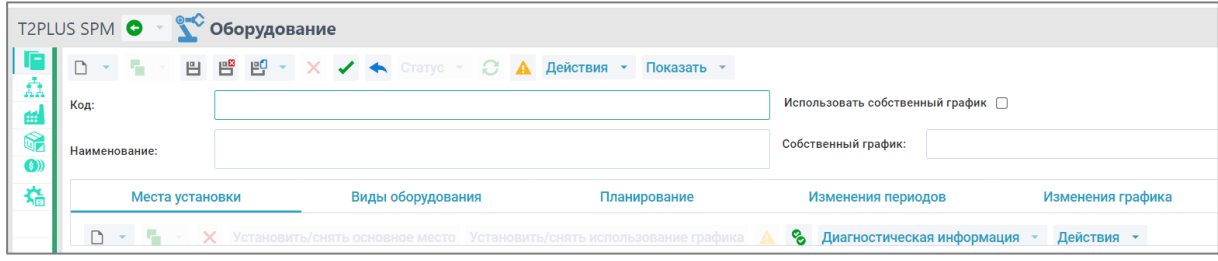

Рис. 7. Пример многопанельного окна

#### <span id="page-8-1"></span>2.1.3.7. Диалоговые окна

Диалоговые окна используются для установки параметров выполнения некоторых функций системы, в том числе для установки фильтров.

#### <span id="page-8-2"></span>2.1.3.8. Окна сообщений системы

Окна сообщений появляются в следующих случаях:

- При ошибке, приведшей к невозможности дальнейшего выполнения действий. Окно содержит описание возникшей ситуации и имеет тип =Ошибка=.
- При возникновении ситуации, позволяющей выполнять дальнейшие действия. Окно содержит описание возникшей ситуации и предложения по дальнейшим действиям. Окно имеет тип =Предупреждение=.
- Запрос системы на подтверждение действий пользователя в случаях, когда данные действия могут привести к необратимым или трудно исправимым последствиям. Окно имеет тип =Подтверждение=.

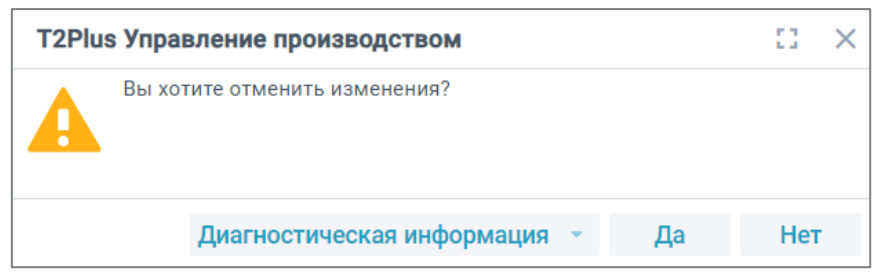

Рис. 8. Пример сообщения в системе

### <span id="page-9-0"></span>2.1.4. Ввод и корректировка данных

Данные вводятся в поля экранных форм прямым набором на клавиатуре или методом выбора информации из:

- таблицы базы данных, связанной с данным полем;
- открывающегося списка;
- календаря.

Кроме этого, существуют поля, данные в которых являются результатом расчета с использованием встроенных алгоритмов.

Внести или изменить информацию можно только в активное поле, то есть в поле, на котором стоит курсор. Внешне активное поле может выделяться цветом или рамкой.

При заполнении полей, в которых есть повторяющаяся информация, удобно использовать буфер — временное хранилище информации. Достаточно один раз заполнить поле, затем скопировать его содержимое в буфер и по мере необходимости копировать информацию из буфера в нужное место экранных форм. Информация, занесенная в буфер, хранится в течение всего сеанса работы.

В некоторых полях, предназначенных для заполнения выбором из связанных таблиц, реализован механизм быстрого выбора. Такие поля имеют экранную кнопку  $\frac{d}{dx}$  и дополнительно выделяются цветной рамкой при установке на них курсора.

Некоторые поля экранных форм заполняются путем выбора информации из открывающихся списков. Такие поля имеют экранную кнопку .

В экранных формах нередко можно встретить поля для ввода даты. Подобные поля имеют экранную кнопку  $\Box$ , нажав которую откроется встроенный календарь дат.

#### <span id="page-9-1"></span>2.1.5. Поиск записи в экранной форме

#### <span id="page-9-2"></span>2.1.5.1. Поиск по тексту

Для поиска заданного фрагмента текста в полях экранной формы предусмотрена команда сквозного поиска, который можно осуществлять с помощью поля *Поисковый запрос* в правом верхнем углу интерфейса системы. Для нахождения нужного элемента необходимо ввести в строку поиска текст и затем нажать кнопку [Поиск]. В результате отобразятся записи, удовлетворяющие условиям поиска. Для удаления результата поиска необходимо удалить вводимые данные из строки клавишей Backspace либо кликнуть мышью по кнопке очистки содержимого  $\times$ .

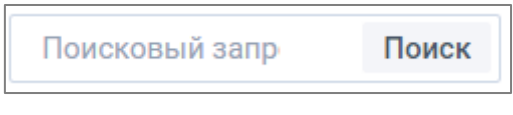

Рис. 96. Строка поискового запроса

# <span id="page-9-3"></span>2.1.6. Управление отображением информации в списочных формах

Система позволяет оперативно управлять отображением информации в табличных экранных формах:

- с использованием сортировки записей в списочной форме данных;
- путем изменения порядка следования колонок;
- путем скрытия/отображения колонок.

#### <span id="page-10-0"></span>2.1.6.1. Сортировка записей в списочной форме

Функции сортировки позволяют сортировать данные по значению в выбранной колонке в прямой и обратной последовательности. Для быстрой сортировки данных необходимо кликнуть по заголовку нужной колонки.

| T2PLUS SPM • С Единицы измерения |   |     |  |         |              |                                          |  |  |  |      |              |  |
|----------------------------------|---|-----|--|---------|--------------|------------------------------------------|--|--|--|------|--------------|--|
| ŀ٦                               | A |     |  | Part of | $\mathsf{x}$ | $CTaryc \tightharpoonup \tightharpoonup$ |  |  |  | ್ದಿ  | Действия -   |  |
| Ϋ<br>æ                           | A | Код |  |         | $\checkmark$ | Аббр.                                    |  |  |  |      | Наименование |  |
| $\bigcirc$                       |   | 03  |  |         |              | Kг                                       |  |  |  |      | Килограмм    |  |
| 0)                               |   | 02  |  |         |              | M                                        |  |  |  | Метр |              |  |
| 临                                |   | 01  |  |         |              | Шт                                       |  |  |  |      | Штука        |  |
|                                  |   |     |  |         |              |                                          |  |  |  |      |              |  |

Рис. 70. Пример сортировки по убыванию

Сортировка данных в табличной форме может быть установлена по возрастанию или по убыванию.

Заголовок колонки содержит признак наличия сортировки:

- $\sim$  по возрастанию;
- $~\sim~$  по убыванию.

#### <span id="page-10-1"></span>2.1.6.2. Изменение порядка следования колонок в списочной форме

Для изменения порядка следования колонок в списочной форме необходимо перетащить выбранный заголовок колонки в желаемое место. В результате изменится порядок следования колонок списочной формы.

### <span id="page-10-2"></span>2.1.6.3. Скрытие/отображение колонок в списочной форме

Для скрытия либо отображения возможных колонок в списочной форме необходимо кликнуть правой кнопкой мыши по любому заголовку колонки. В результате откроется окно выбора доступных для данной списочной формы.

| T2PLUS SPM • <b>У Единицы измерения</b> |   |                |  |  |                                                                         |  |         |       |              |        |  |  |  |
|-----------------------------------------|---|----------------|--|--|-------------------------------------------------------------------------|--|---------|-------|--------------|--------|--|--|--|
|                                         | д | n              |  |  | $\cdot$ $\cdot$ $\times$ Ctaryc $\cdot$ $\cdot$ $\cdot$ $\cdot$ $\cdot$ |  |         | ್ದಿ   | Действия     | $\sim$ |  |  |  |
| ÅÅ<br>ਜ਼                                | Æ | Код            |  |  | Аббр.                                                                   |  | $\odot$ | Код   | Ценилопоецио |        |  |  |  |
| G                                       |   | 01             |  |  | Шт                                                                      |  | ര       | Аббр. |              |        |  |  |  |
| $\textcircled{\scriptsize{1}}$          |   | 0 <sub>2</sub> |  |  | M                                                                       |  | $\odot$ |       | Наименование |        |  |  |  |
| ₽                                       |   | 03             |  |  | Κг                                                                      |  | О       |       | Делимость    |        |  |  |  |

Рис. 81. Пример окна управления колонками

Щелчок мыши по позиции открывшегося списка будет изменять видимость соответствующей колонки на списочной форме:

- элемент виден на спичной форме;
- $\mathbf{Q}$  элемент скрыт.

# <span id="page-11-0"></span>2.1.7. Копирование данных из экранных форм в буфер

В системе предусмотрена возможность копирования значений в буфер с возможностью дальнейшей вставки как внутри интерфейсов системы, так и в сторонние пользовательские приложения.

Для этого используются стандартные команды:

- Ctrl+C копирование значения в буфер;
- Ctrl+V вставка значения из буфера.